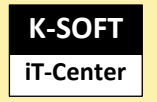

Erkrath den 31.01.2024

# Installation Flottenmanager inklusive SQL-Server

Nachfolgende Schritt für Schrittanleitung ermöglicht es Ihnen den Flottenmanager lokal oder im Netzwerk selber zu installieren.

- **1. Installation und Konfiguration SQL-Server**
- **2. Grundinstallation Flottenmanager**
- **3. Hotfix (Update) Flottenmanager**
- **4. Installation weiterer Clients**

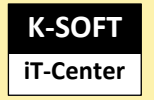

# 1. Installation und Konfiguration SQL-Server

# **Benötigte Ressourcen für SQL Server Express 2017**

Für den Flottenmanager Sowie für WebRes muss mindestens der SQL-Server 2016 zum Einsatz kommen. Die Versionen 2017, 2019 und 2022 werden ebenso unterstützt.

#### **Quelle**

<https://www.microsoft.com/de-de/sql-server/sql-server-editions-express>

- SQLServer2017-SSEI-Expr (Setupdatei 5 MB)

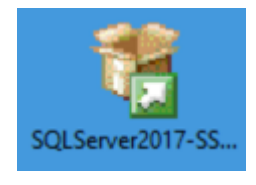

# **Für das SQL- Server Management Studio 2017**

#### **Quelle**

[https://docs.microsoft.com/de-de/sql/ssms/download-sql-server-management-studio](https://docs.microsoft.com/de-de/sql/ssms/download-sql-server-management-studio-ssms?view=sql-server-2017#ssms-1791-is-the-current-general-availability-ga-version-of-ssms)[ssms?view=sql-server-2017#ssms-1791-is-the-current-general-availability-ga-version-of](https://docs.microsoft.com/de-de/sql/ssms/download-sql-server-management-studio-ssms?view=sql-server-2017#ssms-1791-is-the-current-general-availability-ga-version-of-ssms)[ssms](https://docs.microsoft.com/de-de/sql/ssms/download-sql-server-management-studio-ssms?view=sql-server-2017#ssms-1791-is-the-current-general-availability-ga-version-of-ssms)

- SSMS-Setup-DEU (Setupdatei 900 MB)

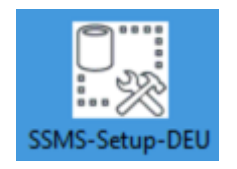

### 1.0 Ablauf und Reihenfolge der Installation

- 1.1 Installieren Sie als erstes den SQL-Server Express
- 1.2 Danach das passende Managementstudio

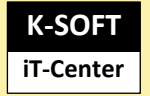

#### **1.3 Konfiguration mit dem Managementstudio**

Starten Sie das Management Studio

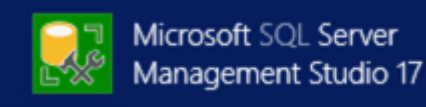

ITC\Adr

M NT Serv

& NT SERV NT SERV

 $\overline{\mathbf{S}}$ sa

NT SERVICE\Winmgmt NT-AUTORITÄT\SYSTEM

· WORDEFINIERT\Benutzer

### **1.3.1 Anlegen eines Anwenders mit Adminrechten**

E CSERVER2012R2\SQL2017 (SQL Server 14.0.1000 - ITC\Administrator) Datenbanken Sicherheit Sicherheit<br>  $\Xi$  **Anmeldung**<br>  $\frac{1}{2}$  **##MS\_P**<br>  $\frac{1}{2}$  **##MS\_P** Neue Anmeldung...  $m \neq \#M$ S\_P Filter Flottenr

Berichte

Aktualisieren

PowerShell starten

Öffnen Sie im SQL Server

Managementstudio den Knoten Sicherheit und darunter den Knoten Anmeldungen. Klicken Sie diesen mit der rechten Maustaste an und wählen aus dem Kontextmenü den Punkt "Neue Anmeldung"

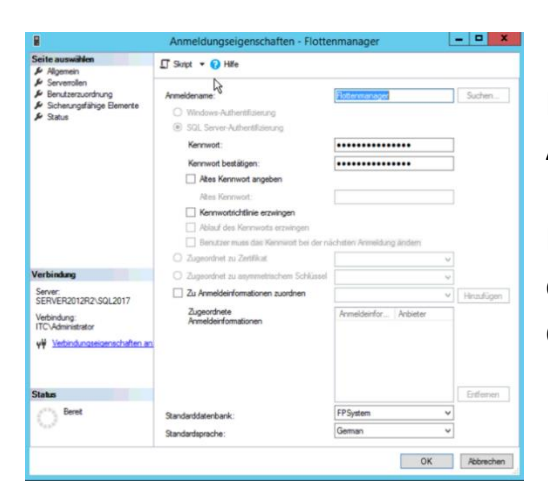

F Anmeldungseiger Seite auswählen Skript v & Hilfe  $\frac{1}{2}$  Allgemein  $\epsilon$ Die Serverrolle wird verwe Benutzerzuordnung Sicherungsfähige Elemente  $\mathcal{L}$  Status Serverrollen:  $\Box$  bulkadmin dbcreator F diskadmin processadmin  $\sqrt{}$  public securityadmin serveradmin setupadmin setupadmin<br>Sysadmin

Im dem Fenster geben Sie bitte im Anmeldename "Flottenmanager" ein

Das Standardkennwort ist im entsprechenden Feld einzugeben und auch durch erneute Eingabe zu bestätigen!

Unter dem Punkt Serverrollen bitte die entsprechenden Einstellungen kontrollieren.

#### **1.3.2 Einstellung in der Serverauthentifizierung**

Klicken Sie im Management Studio mit der rechten Maustaste auf den oberen Knoten mit dem Servernamen und im Kontext-Menü auf Eigenschaft. Anschließend im erscheinen Fenster auf Sicherheit und stellen die Authentifizierung auf SQL Server und Windows-Authentifizierung.

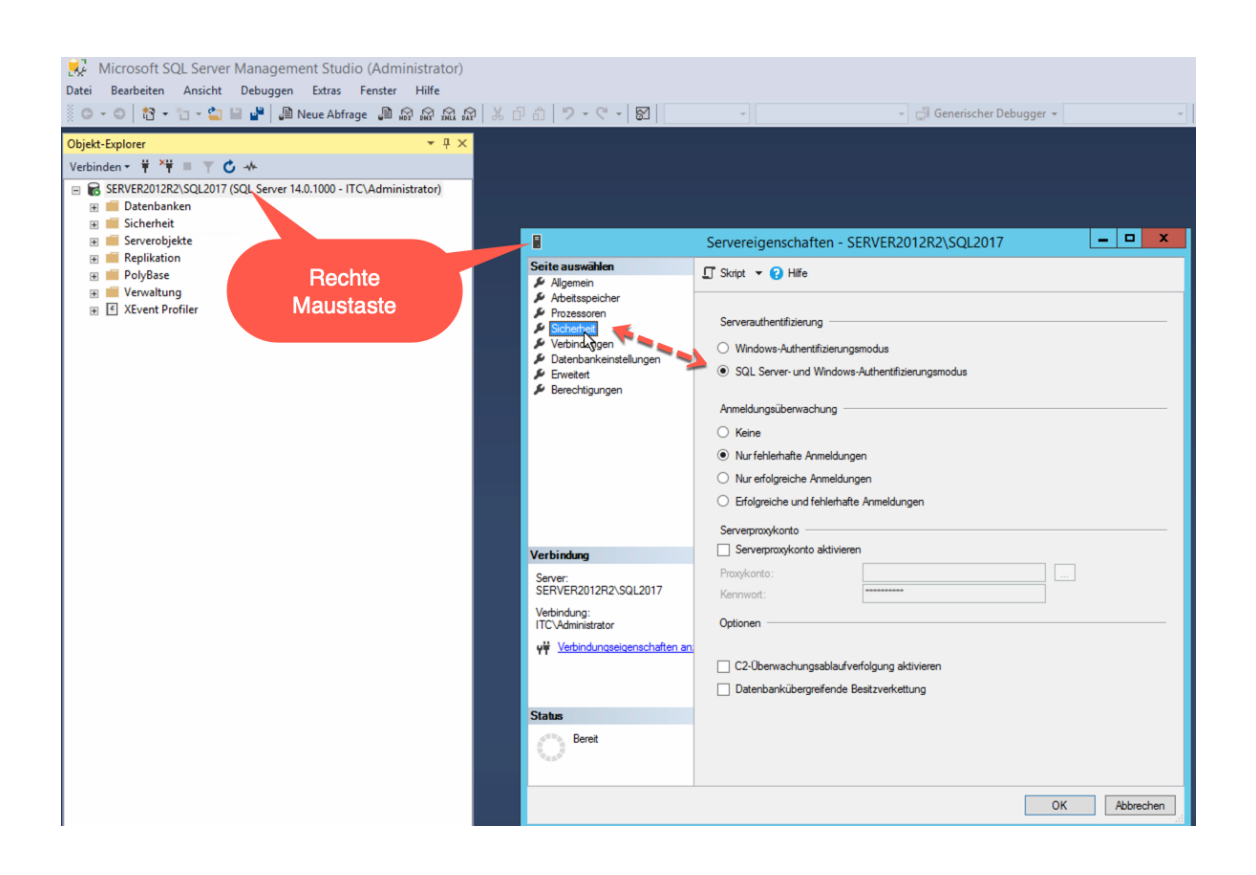

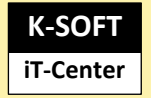

#### **1.3.3 Netzwerkzugang aktivieren**

Damit der SQL-Server im Netzwerk ansprechbar ist, muss sicher gestellt werden, dass über den SQL Server Konfigurationsmanager unter SQL Server-Netzwerkkonfiguration das TCP/IP Protokoll für den SQL-Server aktiviert ist.

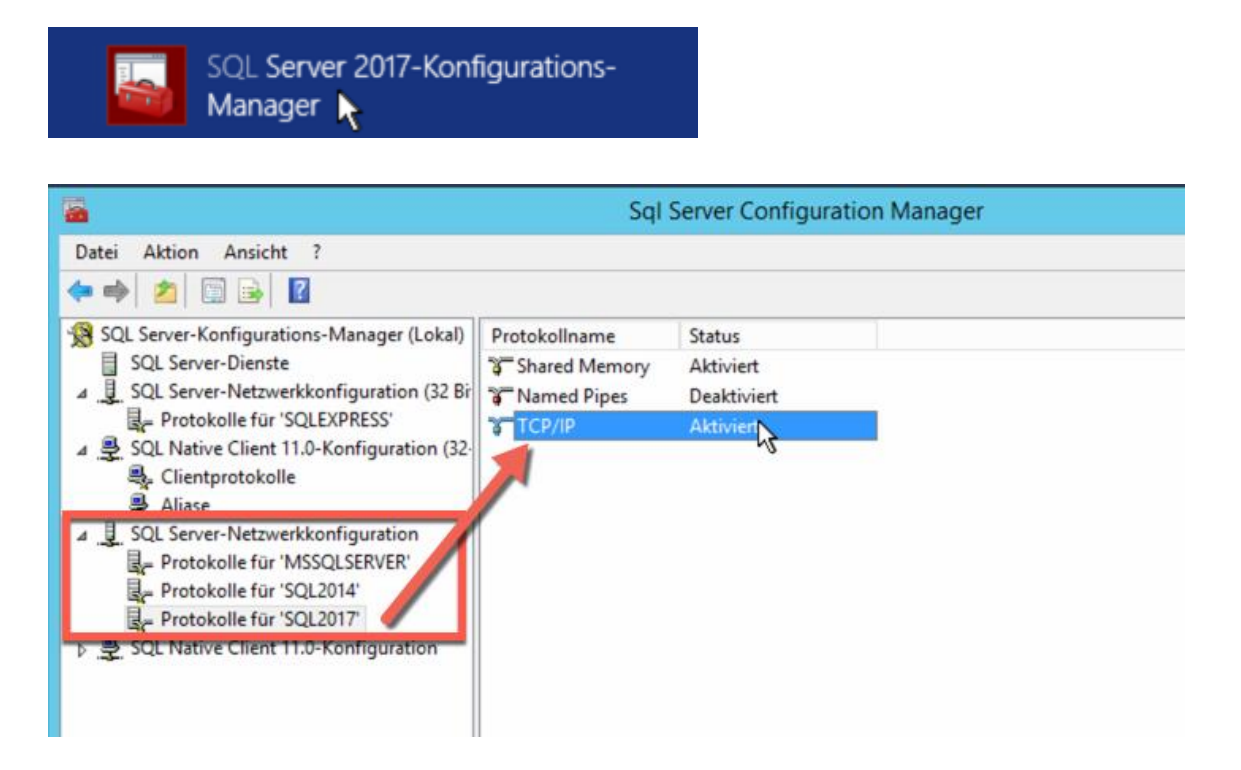

®